## **Spis treści**

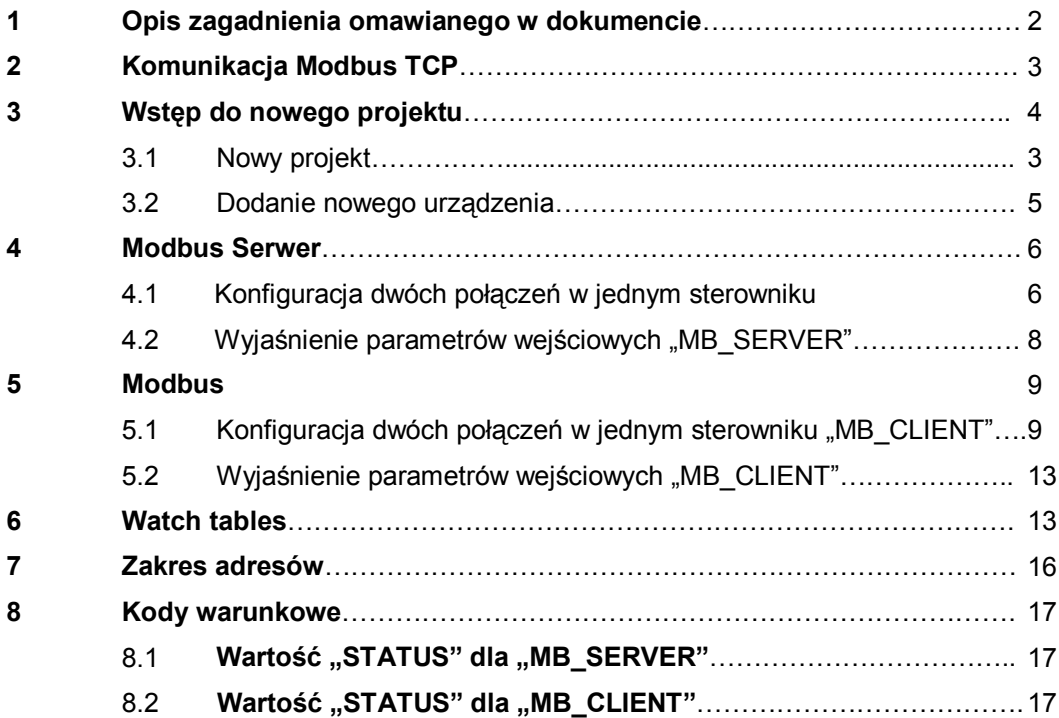

# **1 Opis zagadnienia omawianego w dokumencie**

W tym dokumencie opisano sposób uruchomienia komunikacji w protokole modbus TCP dla sterowników S7-1200.

Minimalna konfiguracja składa się z dowolnego CPU S7-1200.

Wykaz urządzeń:

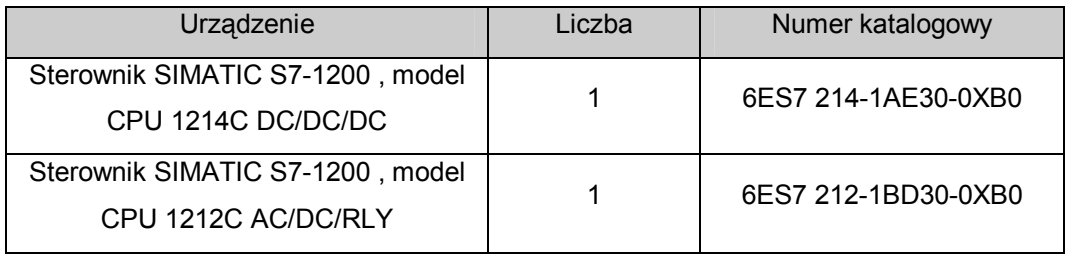

Wykaz oprogramowania:

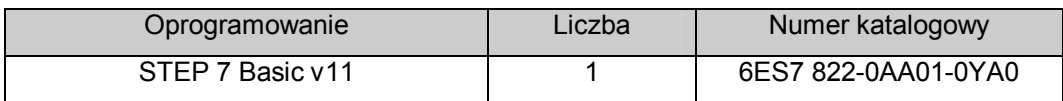

Dodatkowe akcesoria:

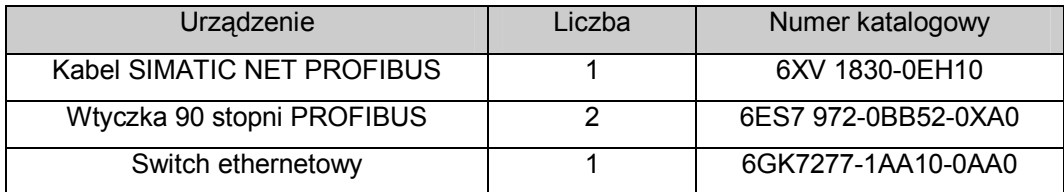

# **2 Komunikacja Modbus TCP**

Modbus TCP (Transmission Control Protocol) jest standardowym protokołem komunikacyjnym wykorzystującym interfejs PROFINET w sterowniku dla komunikacji TCP/IP. Nie są potrzebne żadne dodatkowe moduły komunikacyjne.

Modbus TCP bazuje na połączeniach Open User Communication (OUC) jako protokół komunikacyjny Modbus. Można skonfigurować kilka połączeń klient-serwer, oprócz połączenia między S7-1200 i STEP 7. Możliwa jest jednoczesna obsługa różnych typów połączeń (S7-connection, HMI-connection…), których liczba jest ściśle określona (patrz FAQ:36932465 lub manual S7-1200).

Każde połączenie "MB\_SERVER" musi posiadać przypisany unikalny blok danych typu instancje DB oraz numer portu IP. Możliwe jest tylko jedno połączenie na każdy port. "MB\_SERVER" musi zostać wywołany indywidualnie dla każdego połączenia.

### Uwaga:

Modbus TCP może poprawnie pracować tylko ze sterownikiem z firmware'm w wersji v2.1 i oprogramowaniem STEP 7 V11 SP1 lub wyższej. Próba wywołania instrukcji Modbus na sterowniku ze starszą wersją firmware'u spowoduje błąd.

Klient (master) Modbusa TCP musi kontrolować połączenie klient-serwer za pomocą parametru DISCONNECT. Podstawowe akcje klienta Modbusa wyszczególniono poniżej:

1. Inicjalizacja połączenia do poszczególnego serwera (slave'a) poprzez adres IP i numer portu IP.

2. Inicjalizacja klienta do transmisji wiadomości Modbus i otrzymywania odpowiedzi od serwera.

3. W razie potrzeby inicjalizacja odłączenia klienta i serwera w celu połączenia z innym serwerem.

## **Dostępne instrukcje Modbus TCP**

- MB\_CLIENT: tworzy połączenie TCP klient-serwer, wysyła polecenia, otrzymuje odpowiedzi i kontroluje przerwanie połączenia od serwera.

- MB\_SERVER: łączy się z klientem Modbusa TCP na żądanie, otrzymuje wiadomości Modbus i wysyła odpowiedź.

# **3 Wstęp do nowego projektu**

### **3.1 Nowy projekt**

W celu utworzenia nowego projektu należy uruchomić:

**Totally Integrated Automation Portal (TIA)**, a następnie przejść do **Project view.**

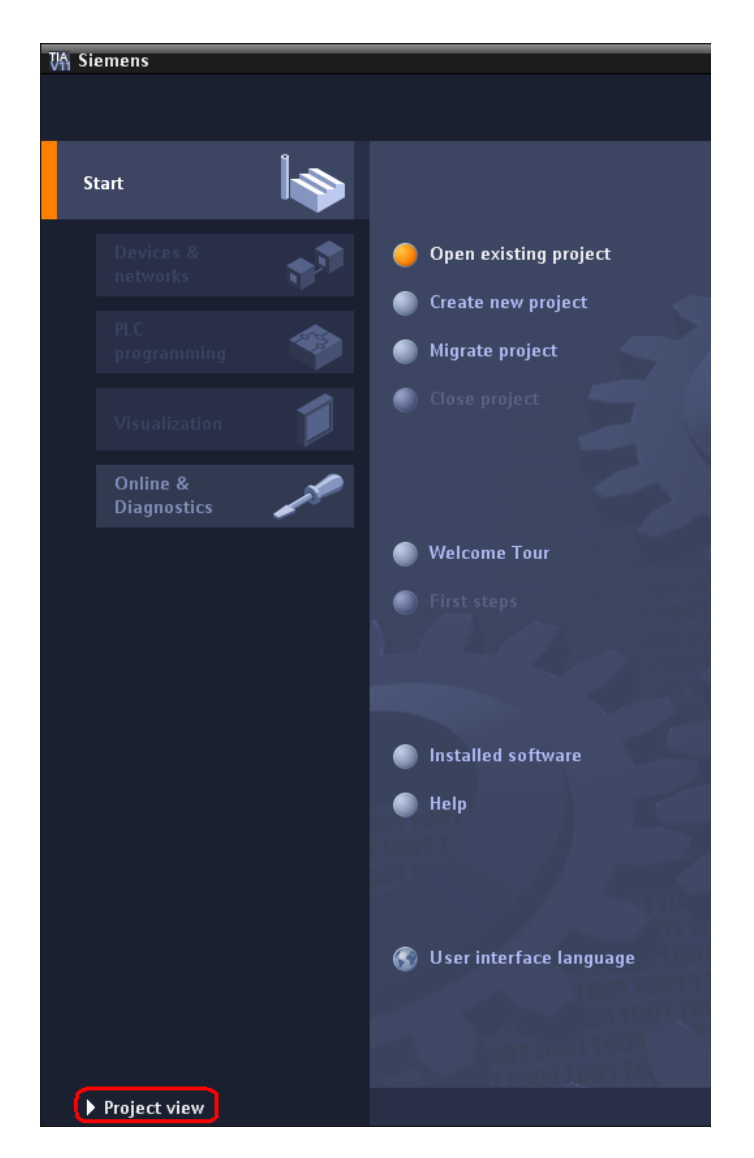

Tworzenie nowego projektu można rozpocząć wybierając **Project** > **New.** Należy nadać nazwę projektu **np. "FAQ\_Modbus\_TCP"**, żeby zakończyć tworzenie projektu należy kliknąć **Create.**

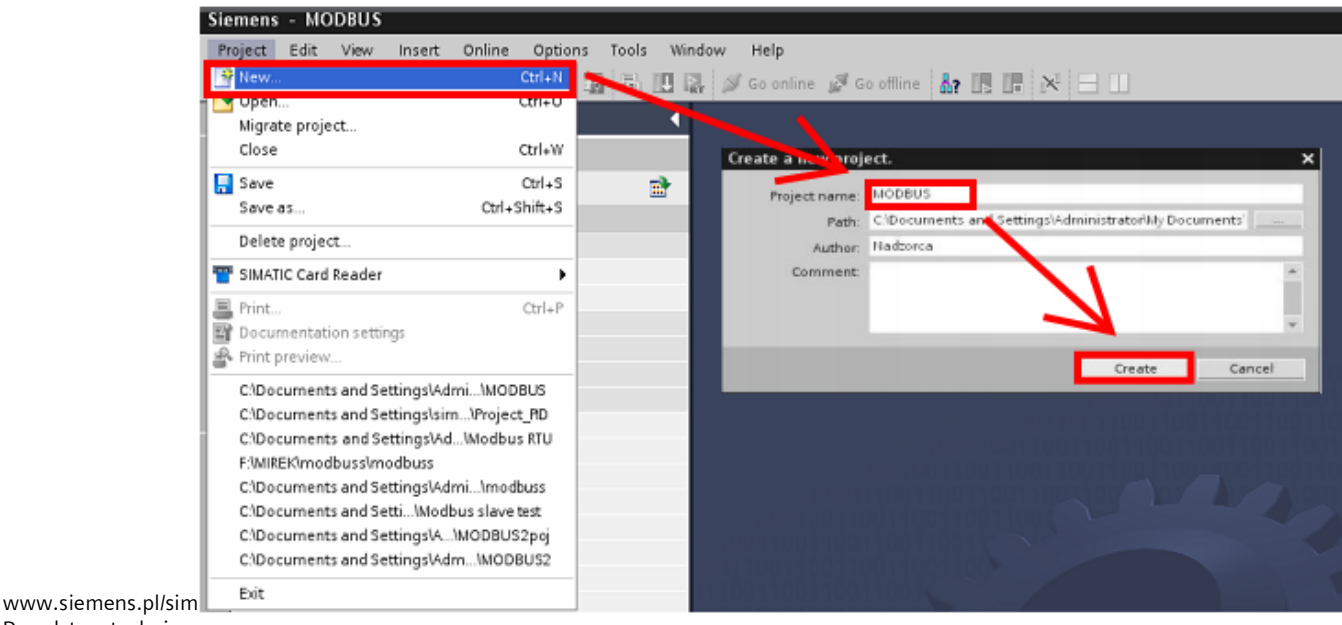

Doradztwo techniczne: simatic.pl@siemens.com

Powinno pojawić się okno projektu sterownika SIMATIC S7-1200.

#### **3.2 Dodanie nowego urządzenia**

Z lewej strony okna w drzewie projektu "**Project tree**" należy kliknąć dwukrotnie na zakładkę **Add new device,** pojawi się okno o nazwie "**Add new device**", należy wpisać nazwę nowego urządzenia **np. "Modbus\_Client".**

Następnie trzeba rozwinąć zakładkę **Unspecified CPU 1200,** zaznaczyć **6ES7 2xx-xxxx-xxxx.**

Ostatnim krokiem w tym oknie jest zaznaczenie **Open device view,**  następnie należy kliknąć **OK.**

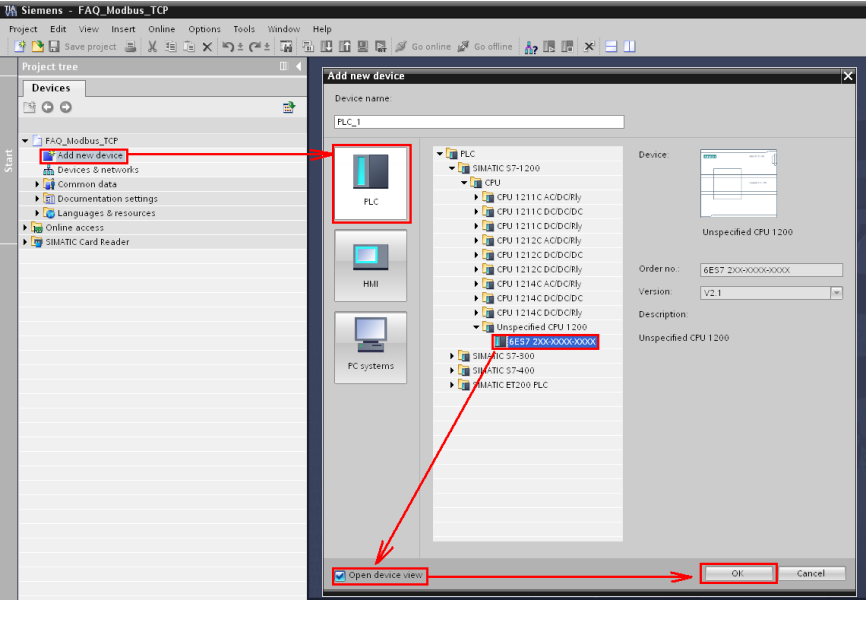

Po wprowadzonych zmianach automatycznie powinno otworzyć się okno projektu sterownika.

Najszybszym i najłatwiejszym sposobem konfiguracji sprzętowej jest bezpośrednie ściągnięcie jej z dostępnego fizycznie sterownika. Dokonuje się tego klikając opcję **detect.**

Otwiera się okno, w którym wyświetlone są dostępne, podłączone urządzenia. Wybieramy sterownik, z którym chcemy się połączyć i klikamy **detect.** Sprzęt zostanie wykryty automatycznie.

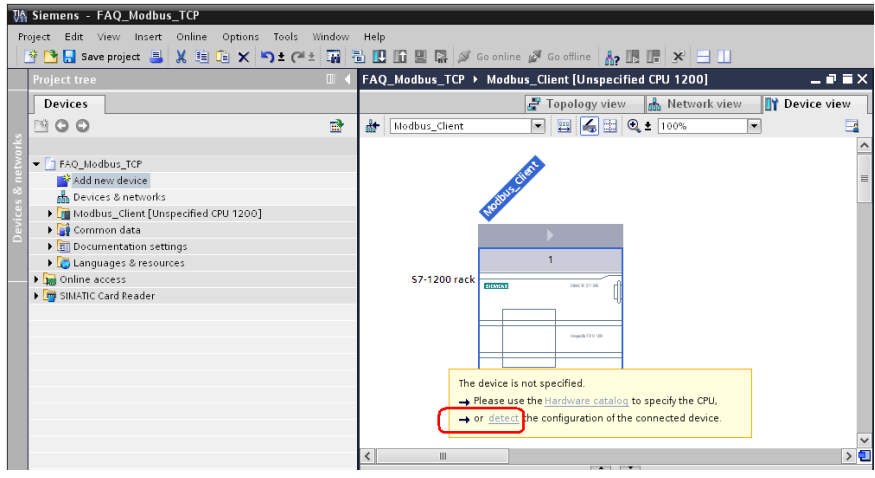

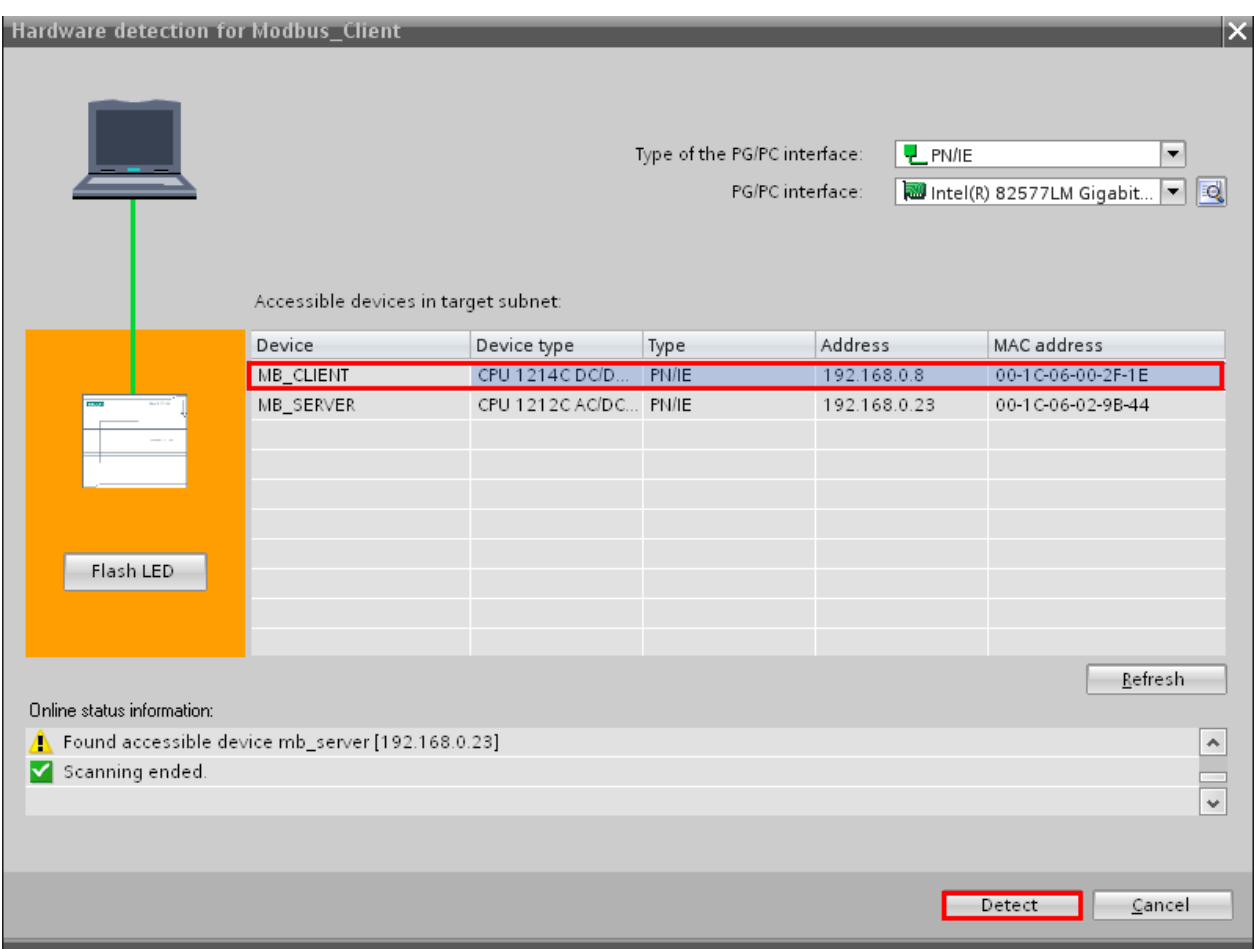

Dokładnie w ten sam sposób dodajemy drugi sterownik i nadajemy mu nazwę, np."Modbus\_Server".

# **4 Modbus Serwer**

#### 4.1 Konfiguracja dwóch połączeń w jednym sterowniku "MB\_SERVER"

Możliwe jest wykonanie kilku połączeń Modbus TCP server. Aby tego dokonać należy wywołać niezależnie dla każdego połączenia instrukcję MB\_SERVER. Każde wywołanie musi posiadać przypisany indywidualny blok danych typu instancje DB, ID połączenia "CONNECT ID" oraz numer portu IP "IP\_PORT".

Zostaną stworzone dwa połączenia, z których jedno będzie służyło do przesyłu obszaru pamięci typu M, a drugie do przesyłu danych z bloku danych DB. Instrukcje "MB\_SERVER" umieszczone zostaną w sterowniku, który został przez nas nazwany "Modbus\_Server"

W pierwszej kolejności stworzony zostanie blok danych, w którym będą przechowywane zmienne, które mają być przesyłane.

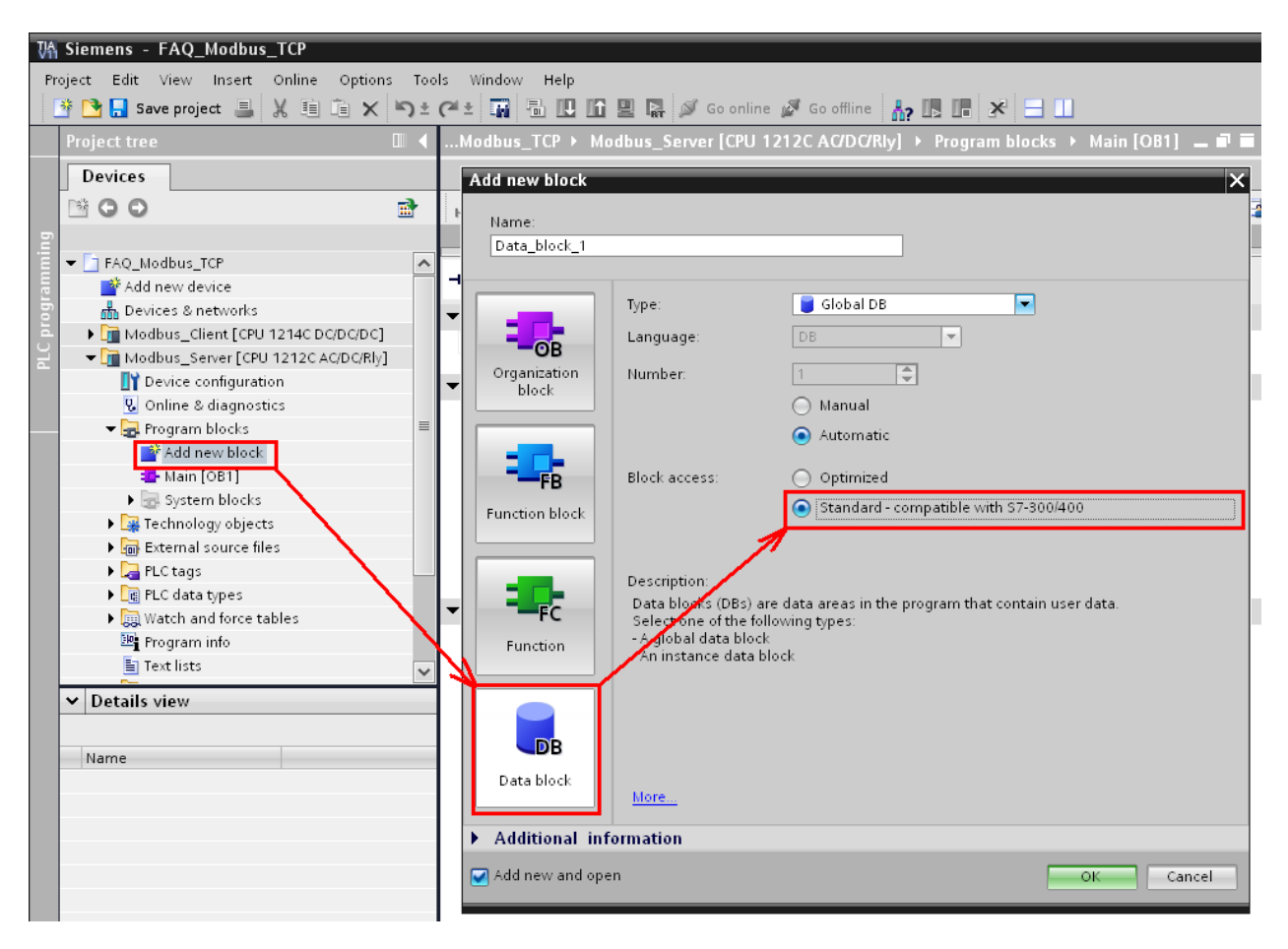

W bloku danych tworzymy 10 zmiennych typu Int (razem 20 bajtów).

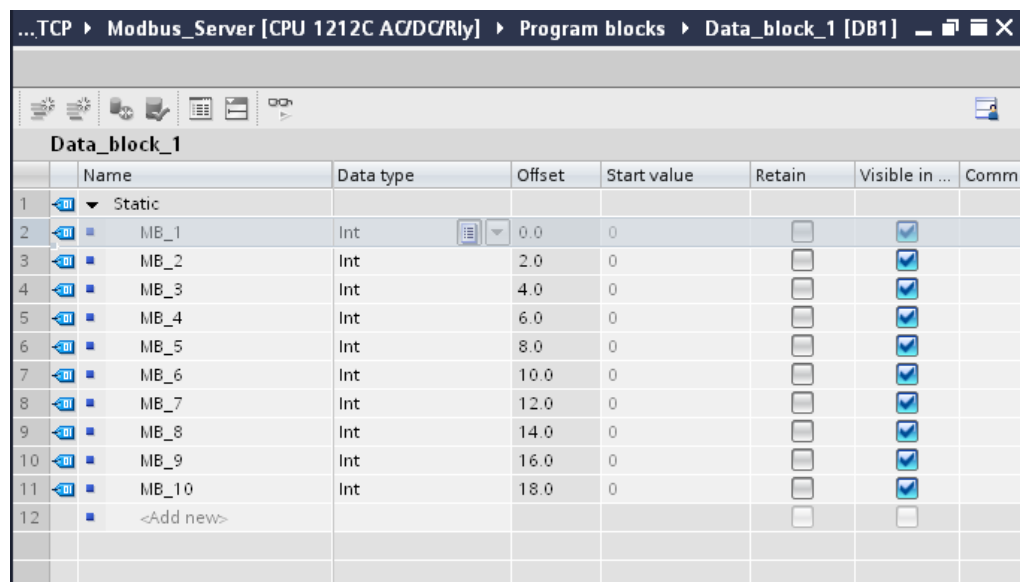

Następnie w bloku OB1 "MAIN" wywołujemy dwukrotnie instrukcję "MB\_SERVER" i określamy parametry połączenia:

- "DISCONNECT" ustawiamy na zero. Oznacza to, że może zostać zainicjowane połączenie pasywne

- "CONNECT\_ID" unikalny numer połączenia – "1" dla połączenia pierwszego, "2" dla drugiego - "IP\_PORT" numer portu IP – każde połączenie musi być przypisane do odrębnego portu.

Więcej na temat numerów portów znajduje się helpie STEP 7

- "MB\_HOLD\_REG" wskaźnik obszaru pamięci zawiera zmienne, do których dostęp będzie miał klient Modbusa używający funkcji 3 (read), 6 (write) oraz 16 (read)

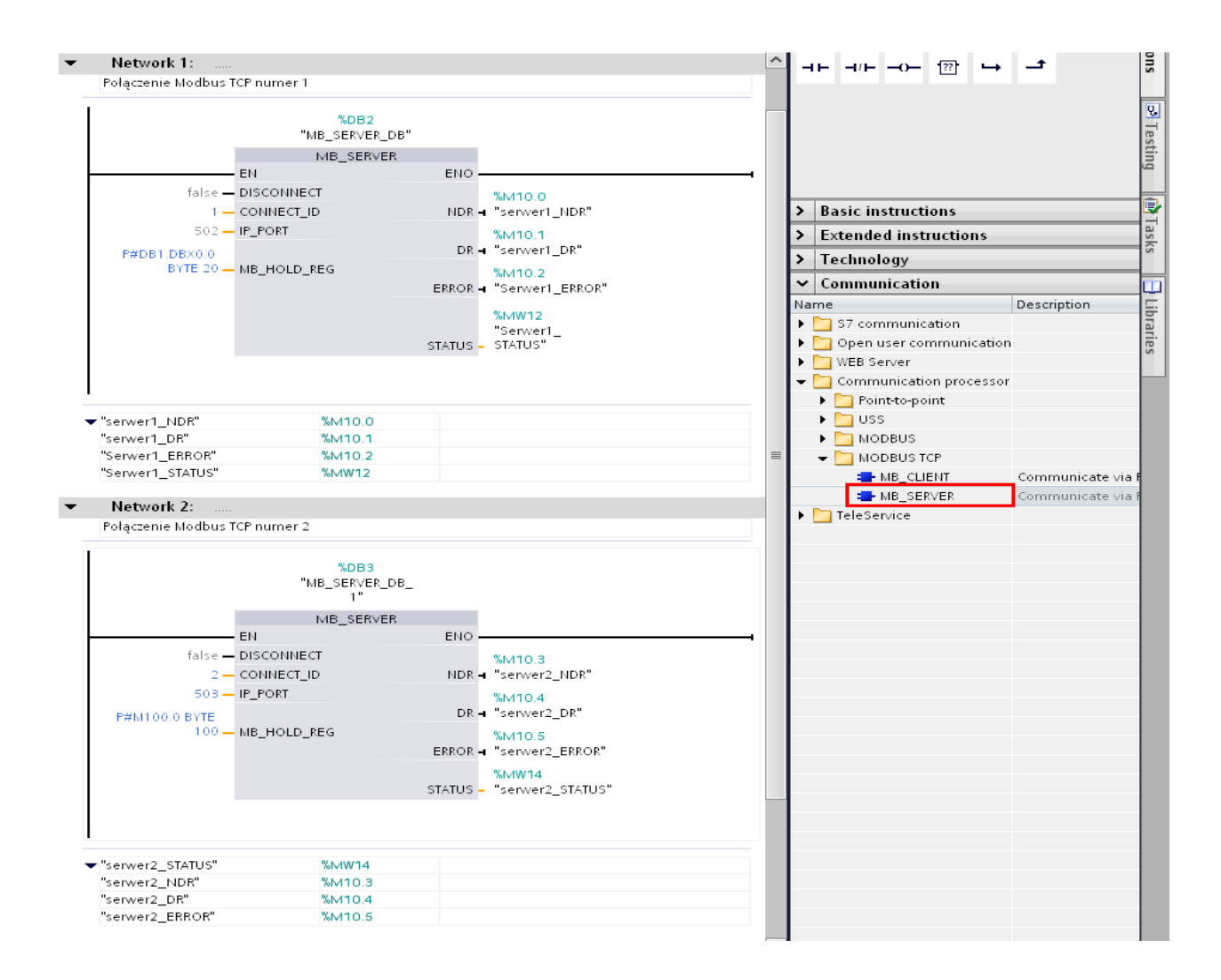

#### 4.2 Wyjaśnienie parametrów wejściowych "MB\_SERVER"

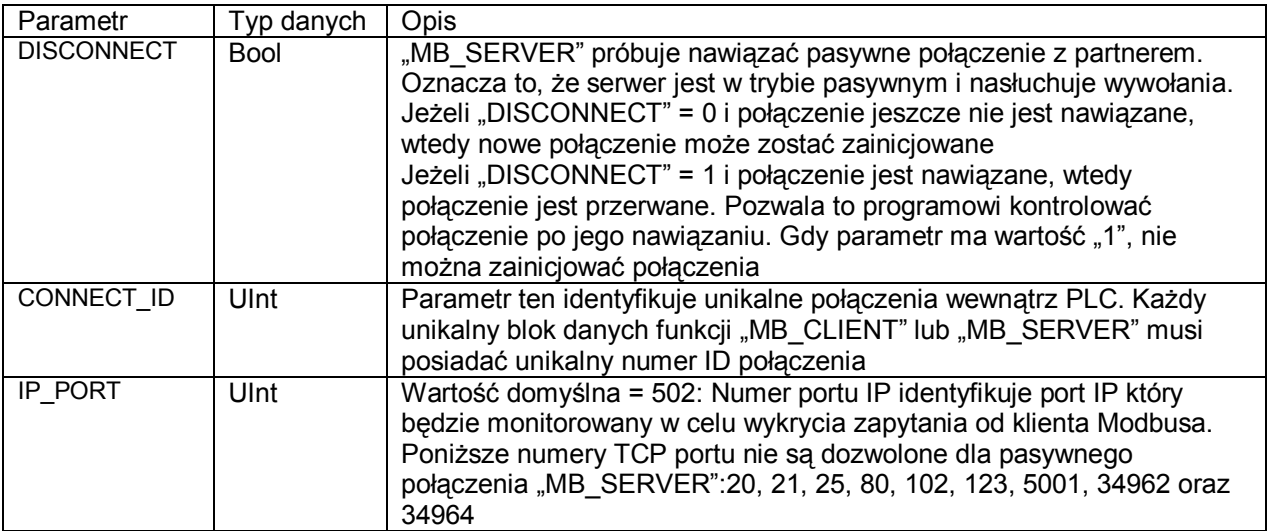

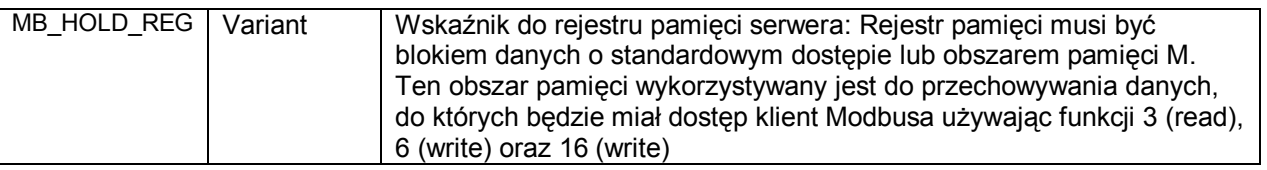

## **5 Modbus Klient**

#### 5.1 Konfiguracja dwóch połączeń w jednym sterowniku "MB\_CLIENT"

Zapytania klienta Modbusa mogą być rozsyłane za pośrednictwem kilku połączeń. Aby było to możliwe należy w programie umieścić instrukcję "MB\_CLIENT" (po jednej dla każdego połączenia), jednocześnie należy pamiętać, że każde jej wywołanie musi mieć oddzielny blok instancji DB. Adres IP musi być różny, jeżeli łączymy się z różnymi sterownikami lub taki sam, jeżeli realizujemy kilka połączeń w obrębie tego samego sterownika. Jeżeli nawiązywanych jest kilka połączeń z tym samym sterownikiem należy pamiętać, aby odwołać się do odpowiedniego portu IP. Poniższy przykład pokazuje, w jaki sposób zrealizować dwa połączenia z jednym sterownikiem (jeden adres IP, dwa numery portu). Instrukcje "MB\_Client" zostaną umieszczone w bloku OB1 w sterowniku, który nazwaliśmy "Modbus Client".

 $MB$  2

 $MB$  3

 $MB$  4

 $MB$  5

 $MB_6$ 

 $MB_7$  $MB_8$ 

 $MB_9$ 

<Add new>

 $\overline{\mathbf{m}}$ ٠ 50 -

 $\overline{5}$ 

6 lani u

 $\overline{7}$ Ð ı.

8 Ð ×

9 ko ∎

 $12$ 

 $10$   $\frac{1}{20}$  =

 $11$   $\boxed{0}$  =

×

Pierwszym krokiem jest określenie obszarów pamięci, do których mają zostać zapisane dane odczytane z serwera. W tym celu utworzymy dwa bloki danych. Pierwszy będzie składał się z dziesięciu zmiennych typu WORD (20 bajtów), a w drugim umieścimy tablicę składającą się ze 100 elementów o wielkości jednego bajtu. W tym celu klikamy dwukrotnie na "Add New block", wybieramy Data block i ustawiamy standardowe adresowanie (Block Access >> Standard – Compatible with S7- 300/400). W pierwszym bloku danych umieszczamy 10 zmiennych o nazwie ..MB" typu WORD. W tym celu wpisujemy nazwe zmiennej "MB", typ danych ustawiamy WORD i chwytając za prawy dolny róg pola z nazwą zmiennej przeciągamy w dół, dzięki czemu automatycznie utworzy nam się pożądana liczba kolejno ponumerowanych zmiennych.

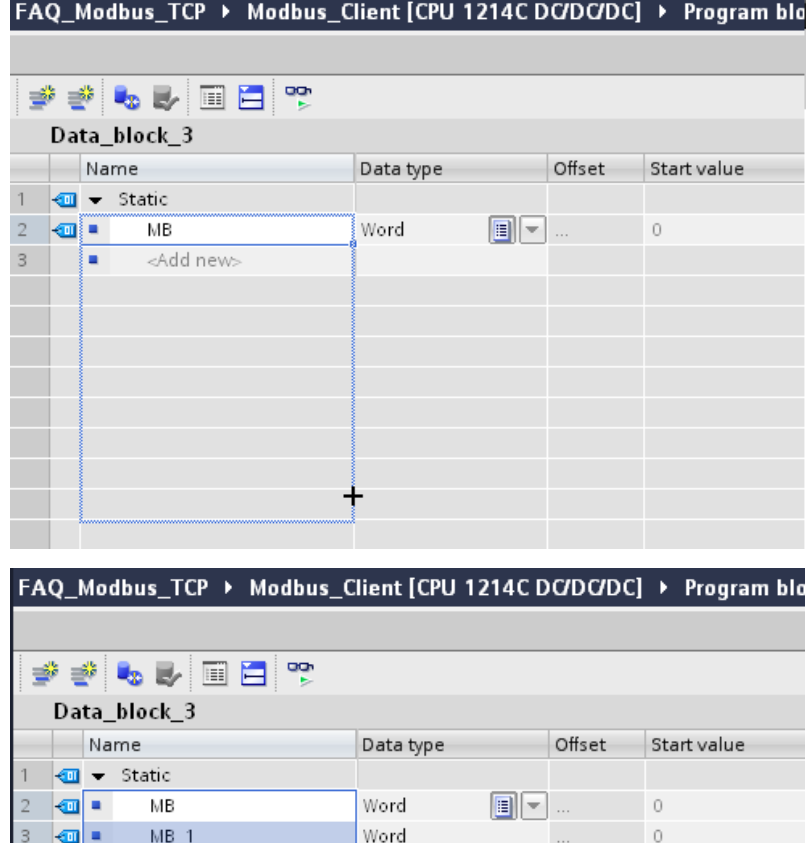

Word

Word

Word

Word

Word

Word

Word

Word

 $\overline{0}$ 

 $\overline{0}$ 

 $\Omega$ 

 $\sim$ 

W drugim bloku danych umieszczamy tablicę "array" składającą się ze 100 elementów typu bajt. W tym celu w polu "Name" wpisujemy nazwę tablicy, np. "tablica". Nastepnie w polu "Data type" wpisujemy literę "a" i czekamy aż rozwinie się pole wyboru zmiennej", po czym wybieramy typ "Array [lo .. hi] of type". Wpisujemy zakres i określamy typ zmiennych.

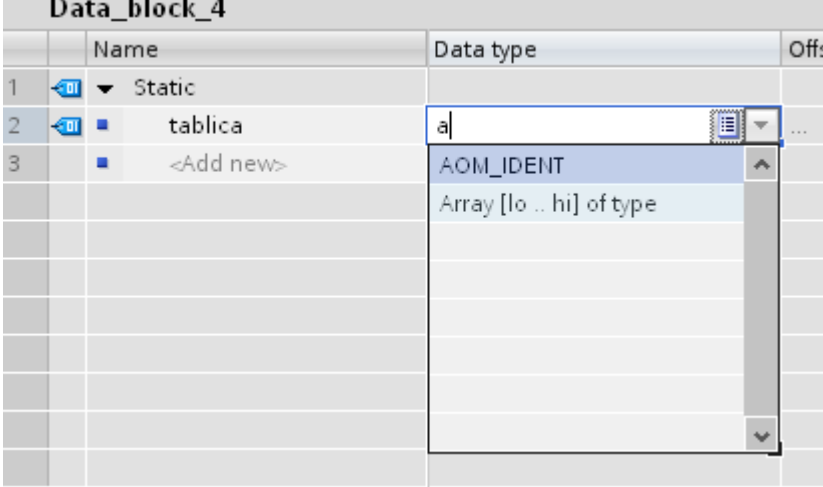

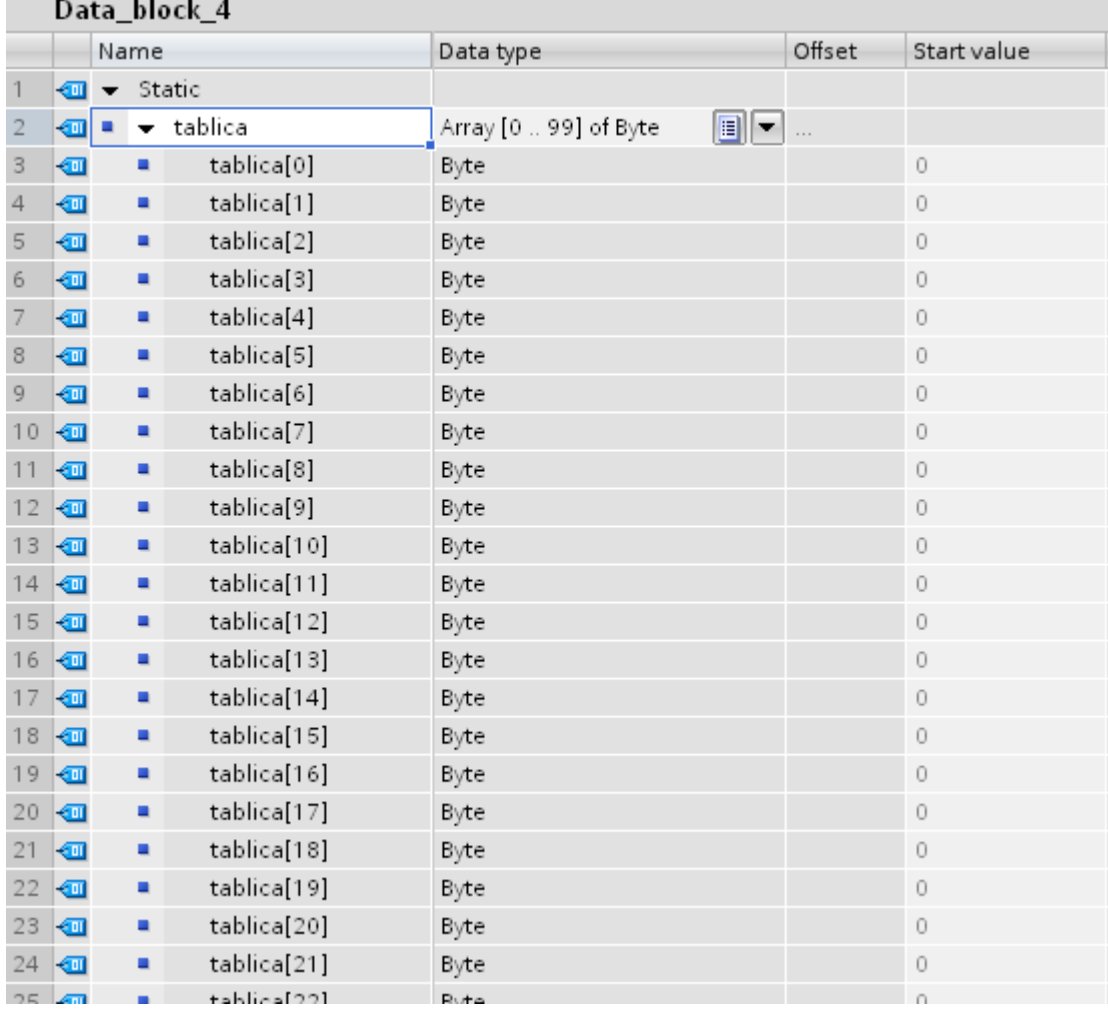

Z biblioteki instrukcji przeciągamy dwukrotnie do OB1 instrukcję "MB\_CLIENT" (podobnie jak MB\_SERVER) oraz przypisujemy odpowiednie parametry:

- "REQ" – żądanie połączenia z serwerem Modbusa (zbocze narastające)

- "DISCONNECT" – ustawiamy "0", jeżeli chcemy, aby nawiązanie połączenia było możliwe.

Po nawiązaniu połączenia można je zerwać za pomocą tego parametru ustawiając "1"

- "CONNECT ID" – ustawiamy odpowiednio "1" i "2"

- "IP\_OCTET\_1..4" – wpisujemy adres IP sterownika, z którym będziemy się łączyć

- "IP\_PORT" – numer portu nawiązuje do numeracji portów w serwerze

- "MB\_MODE" – ustawiamy "0", dzięki czemu możliwy będzie odczyt z serwera

- "MB\_DATA\_ADDR" – wpisujemy 40001, co oznacza, że zaczniemy odczyt od początku zadeklarowanego w serwerze rejestru

- "MB\_DATA\_LEN" – parametr określa ilość danych jaka ma być odczytana z serwera. Wpisujemy odpowiednio 10 (10 słów) oraz 100 (100 słów)

- "MB\_DATA\_PTR" – jest to wskaźnik do lokalnego obszaru pamięci. Określa obszar danych, do którego mają zostać zapisane dane odczytane z serwera.

Opcjonalnie możemy dodać instrukcję "MOVE", dzięki czemu możliwe będzie zatrzaśnięcie statusu w momencie pojawienia się błędu.

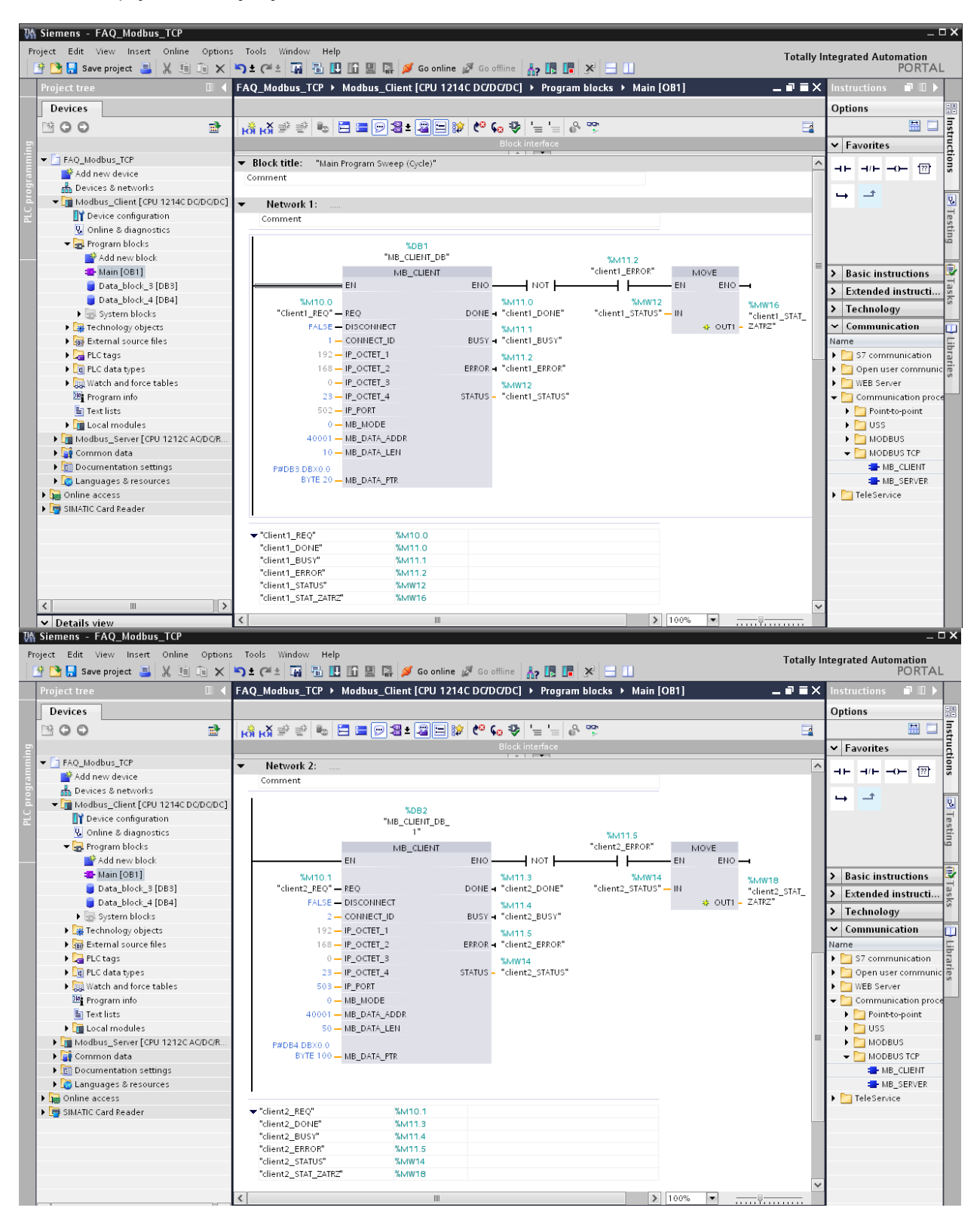

Po wykonaniu wszystkich powyższych kroków ładujemy programy do sterowników. Jeżeli chcemy załadować program do wszystkich sterowników jednocześnie możemy je umieścić w jednej grupie.

W tym celu klikamy prawym przyciskiem myszy na nazwę projektu w drzewie projektu i wybieramy "Add group". Foldery poszczególnych sterowników przeciągamy do nowo utworzonej grupy, zaznaczamy ją lewym przyciskiem myszy i klikamy "Download to device"

Jeżeli w programie nie było żadnych błędów, zostanie on załadowany. Następnie zaznaczamy opcje "Start all", co spowoduje przejście sterowników w tryb "RUN"

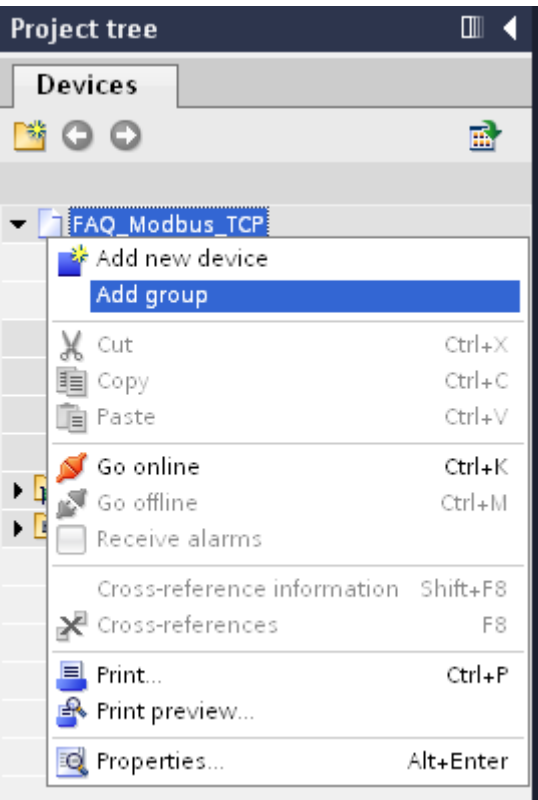

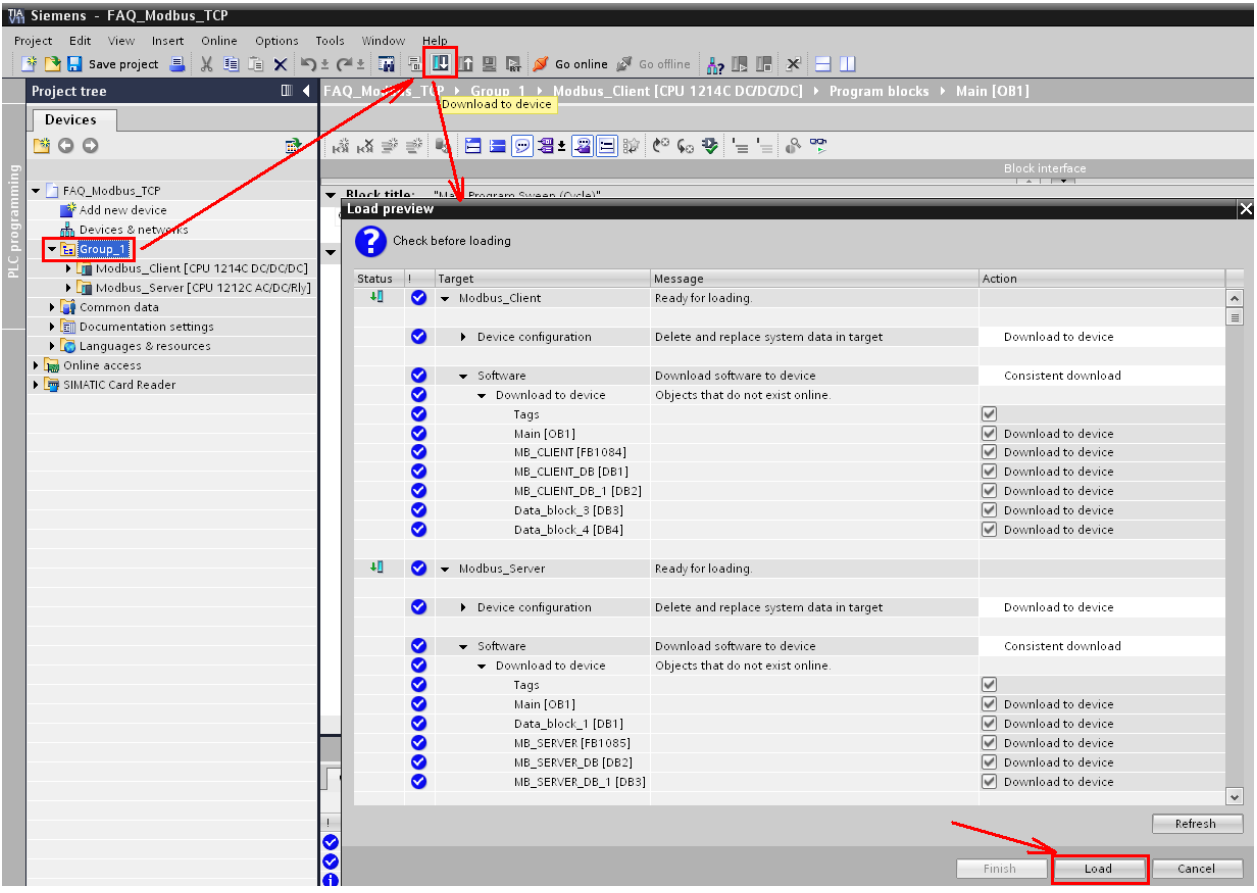

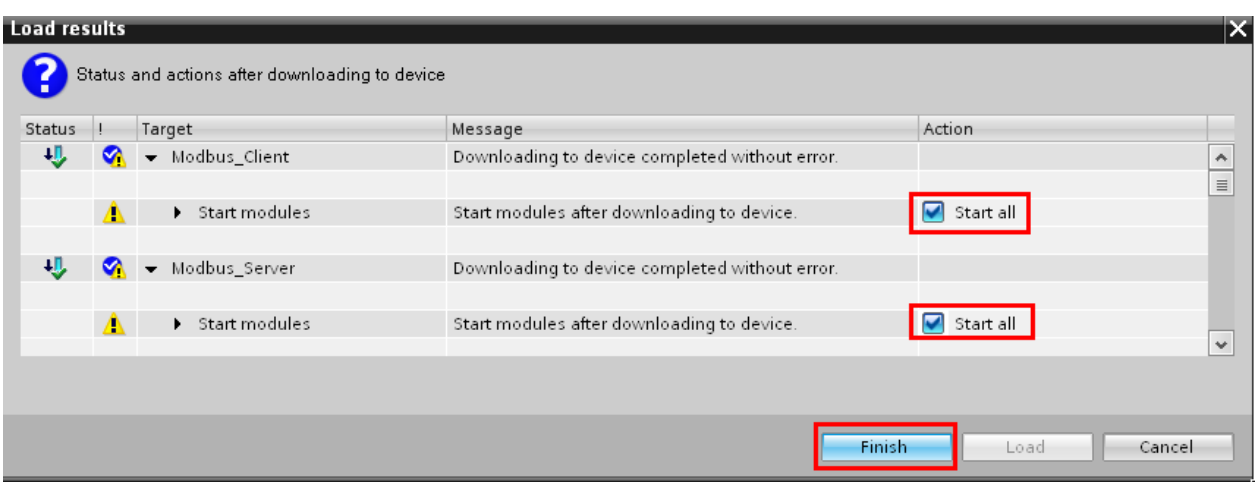

Oczywiście można również załadować program do każdego sterownika osobno bez tworzenia grupy urządzeń.

#### 5.2 Wyjaśnienie parametrów wejściowych "MB\_CLIENT"

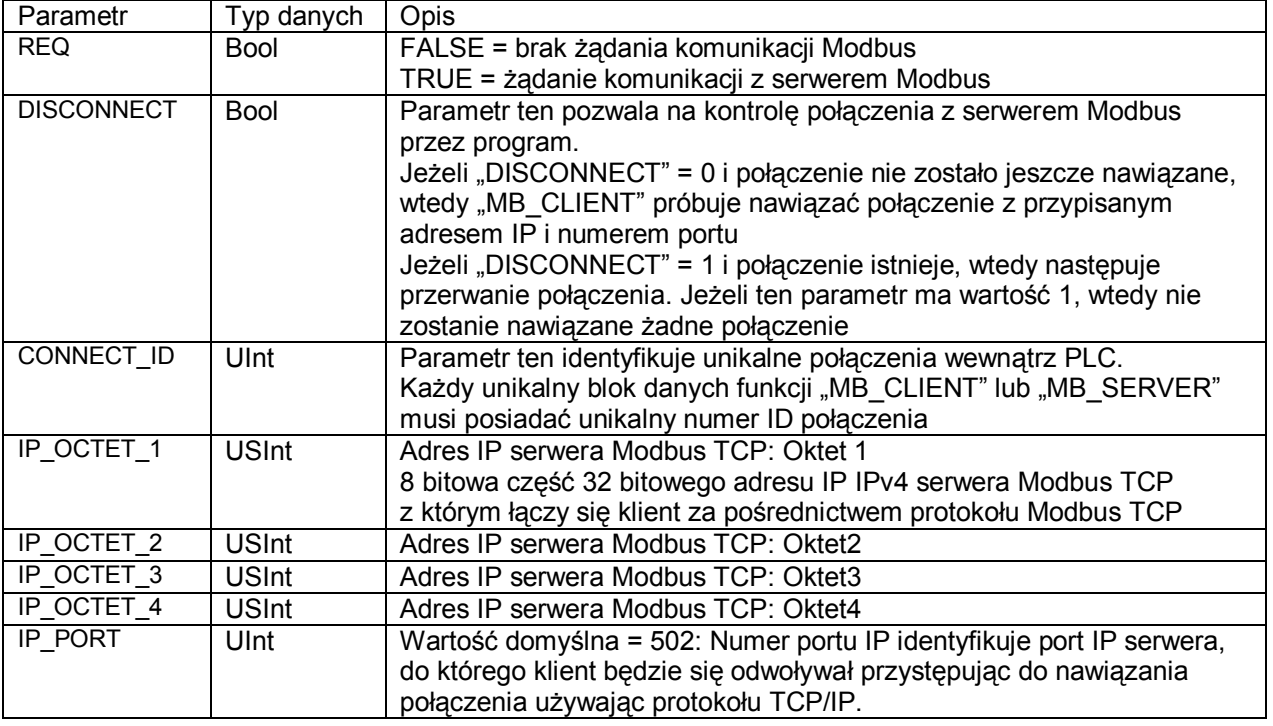

# **6 Watch tables**

Aby móc przetestować aplikację stworzymy tablice do obserwacji i modyfikacji zmiennych "Watch table". Klikamy "Add new watch table" i wpisujemy w niej zmienne, do których chcemy mieć dostęp. Tworzymy dwie takie tablice. Jedna w "Modbus\_Client", a druga w "Modbus\_Server". Aby móc obserwować dwie tablice jednocześnie, klikamy ikonkę "float".

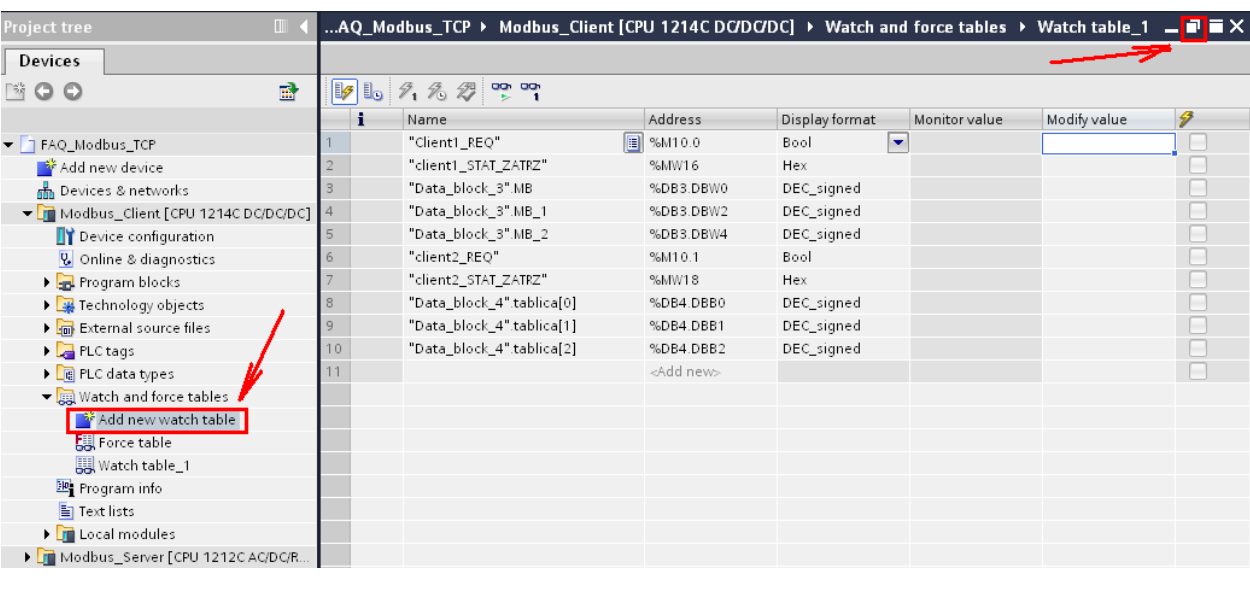

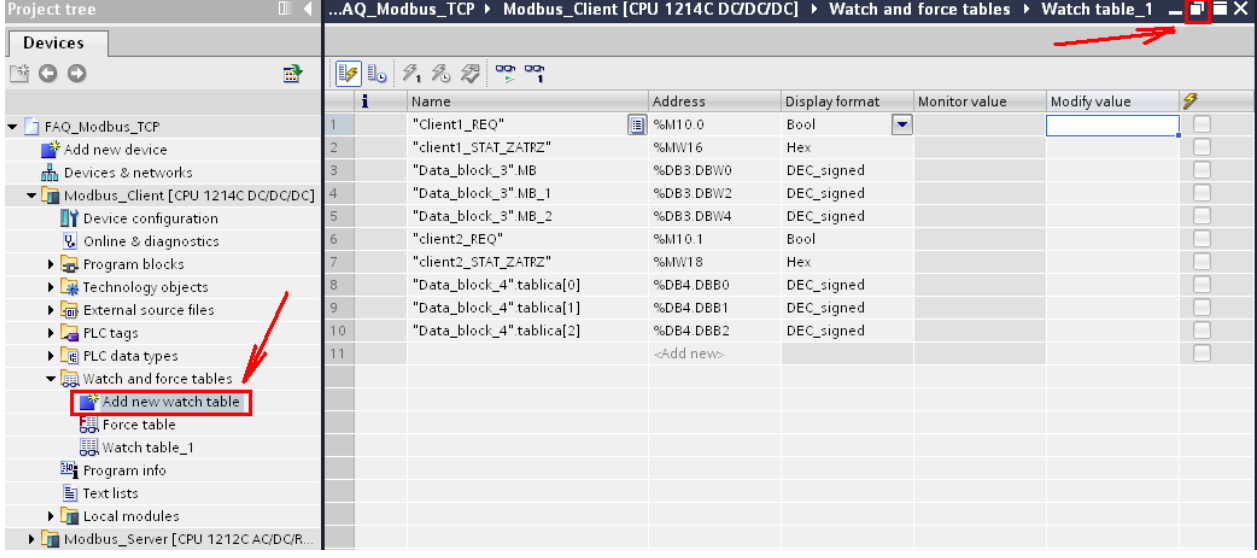

Klikamy podgląd (okularki), w kolumnie "Modify value" wpisujemy wartości, które chcemy przesłać i klikamy ikonkę "modify".

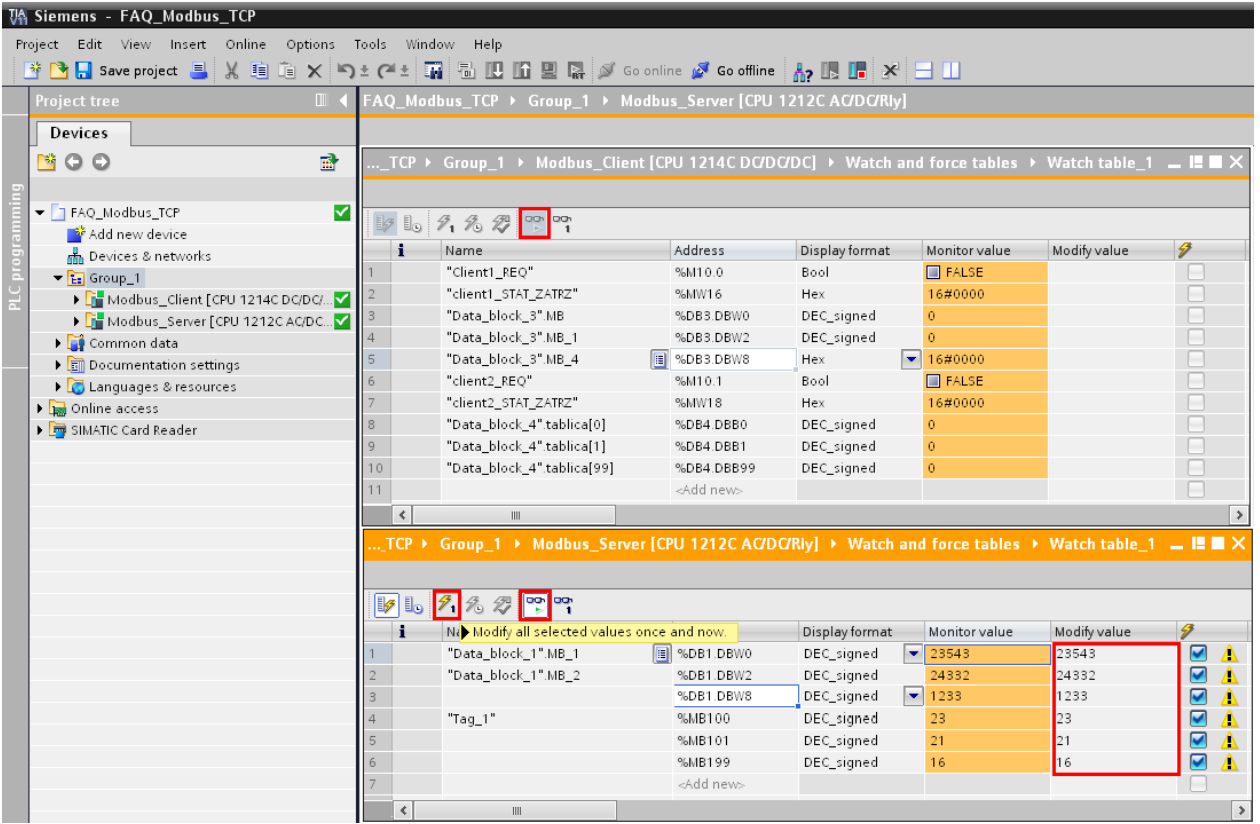

 $\overline{W}$  "Watch table" klienta uruchamiamy odczyt poprzez zmianę parametru REQ. Parametr REQ może być zmieniony np. poprzez kliknięcie prawym przyciskiem myszy na wiersz, w którym znajduje się parametr i wybraniu opcji "modify to 1". Następnie ustawiamy parametr powtórnie na "0". Operację wykonujemy najpierw dla "Client1\_REQ", a następnie dla "Client2\_REQ".

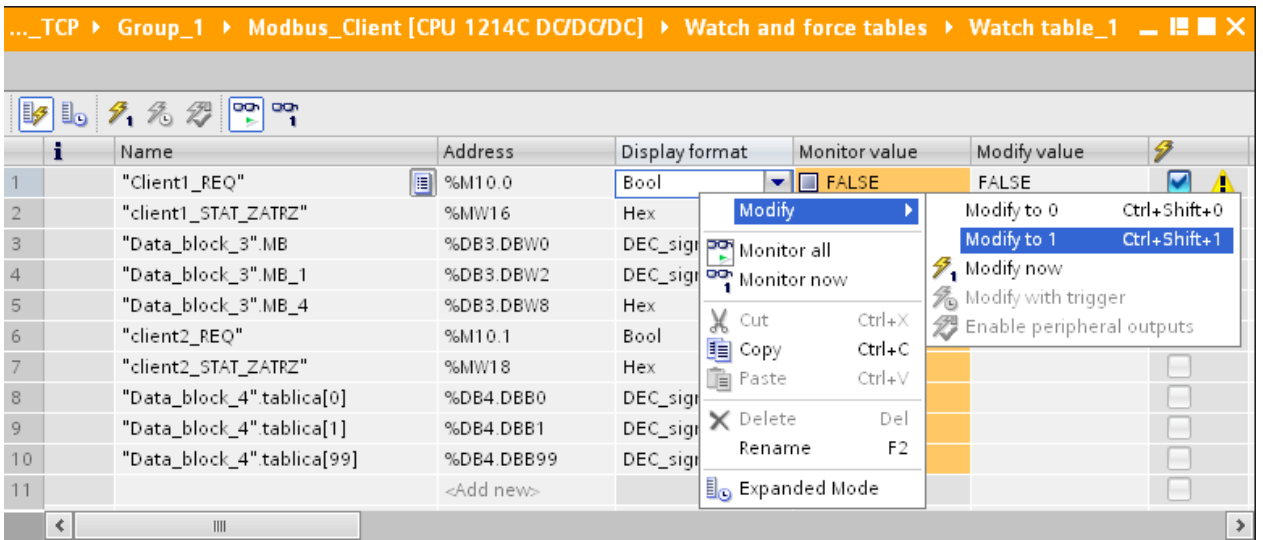

Zmienne zostały odczytane, a parametry:"client1\_STAT\_ZATRZ" oraz "client2\_STAT\_ZATRZ" mają wartość zero (brak błędu podczas przesyłu).

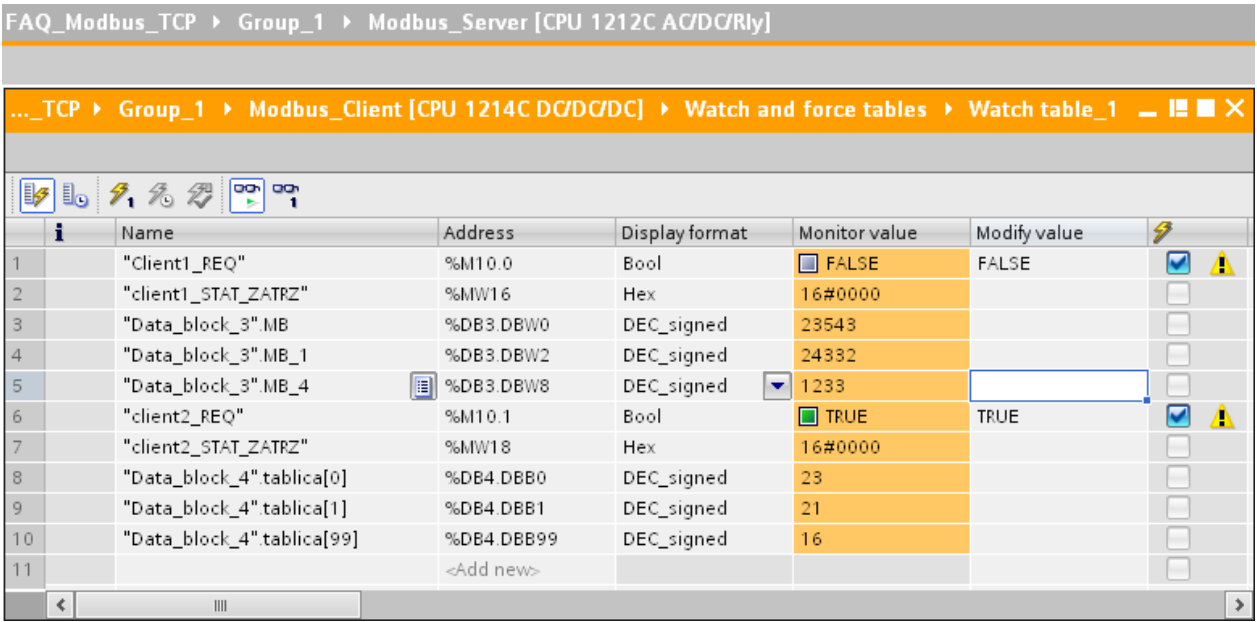

# **7 Zakres adresów**

Zamiast numeru funkcji instrukcja "MB\_CLIENT" używa parametru "MB\_MODE". Parametr "MB\_DATA\_ADDR" używany jest do określania adresu startowego obszaru danych, jaki chcemy przesłać. Kombinacja tych dwóch parametrów definiuje kod funkcji Modbus. Poniższa tabela zawiera zależność między parametrem "MB\_MODE", kodem funkcji Modbus oraz zakresem adresów.

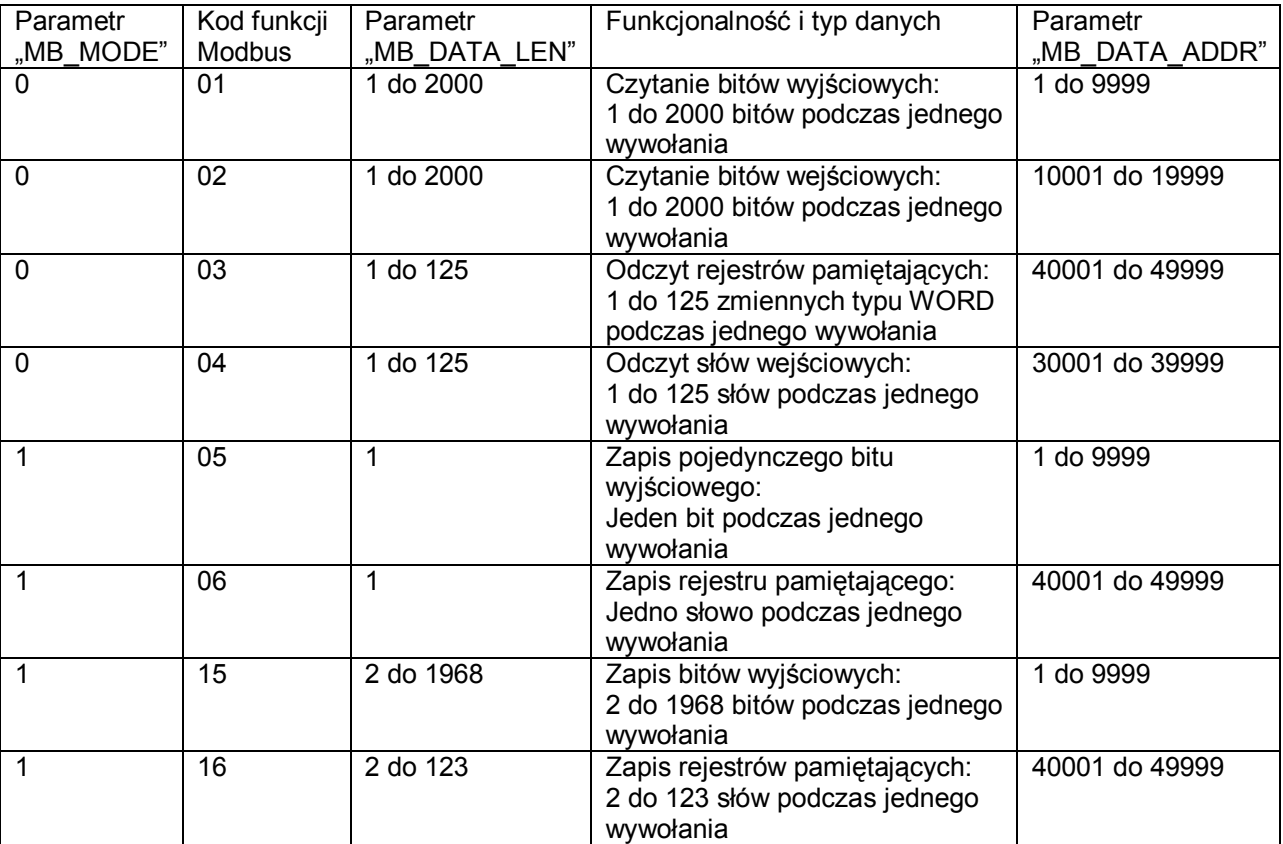

# **8 Kody warunkowe**

## 8.1 Wartość "STATUS" dla "MB\_SERVER"

- 8187 Nieprawidłowy wskaźnik dla parametru "MB HOLD REG": obszar pamięci jest zbyt mały
- 818C Parametr "DATA\_PTR" wskazuje na zoptymalizowany blok danych (musi być standardowy blok DB lub obszar pamięci M)
- 8381 Nieobsługiwany kod funkcji
- 8382 Błąd długości danych
- 8383 Bład adresu danych lub próba dostepu poza granice określone przez "MB"HOLD\_REG"
- 8384 Bład wartości danych
- 8385 Nieobsługiwana wartość kodu diagnostycznego (kod funkcji 08).

## 8.2 Wartość "STATUS" dla "MB\_CLIENT"

- 80C8 Serwer nie odpowiada w określonym czasie
- 8188 Nieprawidłowa wartość parametru "MODE"
- 8189 Nieprawidłowa wartość parametru "DATA\_ADDR"
- 818A Nieprawidłowa wartość parametru "DATA LEN"
- 818B Nieprawidłowy wskaźnik obszaru pamięci "DATA\_PTR". Błąd może być spowodowany niepoprawną kombinacją parametrów "MB\_DATA\_ADDR" oraz "MB\_DATA\_LEN"
- 818C Parametr "DATA\_PTR" wskazuje na zoptymalizowany blok danych (musi być standardowy blok DB lub obszar pamięci M)
- 8200 Port jest zajęty przetwarzaniem innego żądania połączenia
- 8380 Otrzymana ramka Modbusa jest zniekształcona lub otrzymano zbyt dużą ilość bajtów
- 8387 Przypisany numer ID połączenia jest różny od ID z poprzedniego zapytania. Może być tylko jeden numer ID połączenia użyty wewnątrz przypisanego do "MB\_CLIENT" bloku daych DB
- 8388 Serwer Modbus zwrócił ilość danych inną niż był odpytany. Tyczy się tylko funkcji 15 i 16.